## **PROCEDIMIENTO PARA VER EL INFORME DE PROGRESO DE LAS COMPETENCIAS DEL ESTUDIANTE**

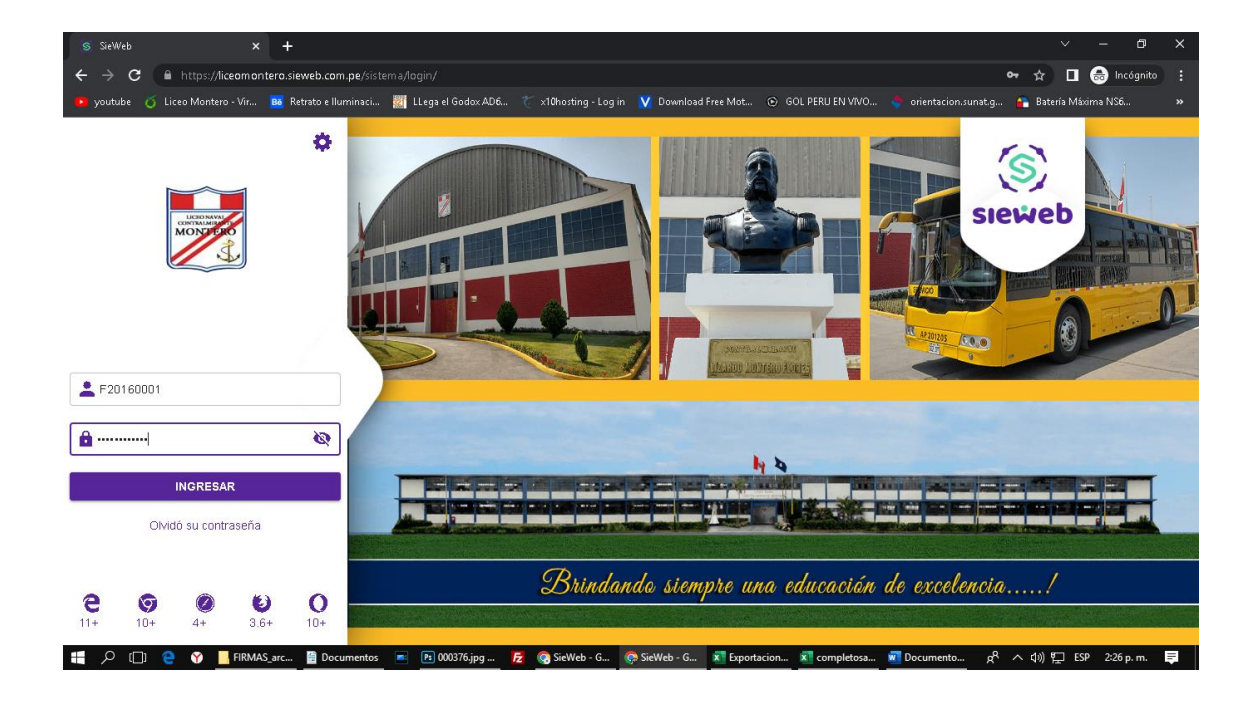

**1. Ingresar al sieweb con el usuario y contraseña del padre de familia.**

**2. Dirigirse a la parte izquierda y escoger la opción estudiante y luego dar click en calificaciones**

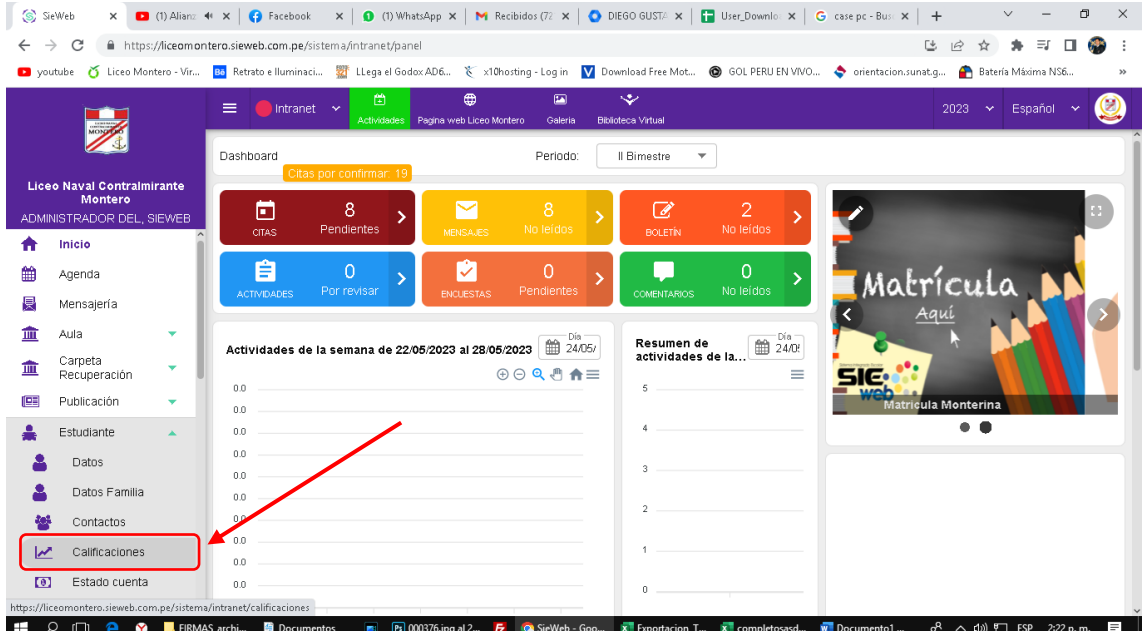

**3. Veremos la siguiente página, si tenemos dos o más estudiantes, debemos de escoger el nombre de cada uno para poder visualizar su informe de progreso de las competencias. Luego daremos click en el botón que dice IMPRIMIR**

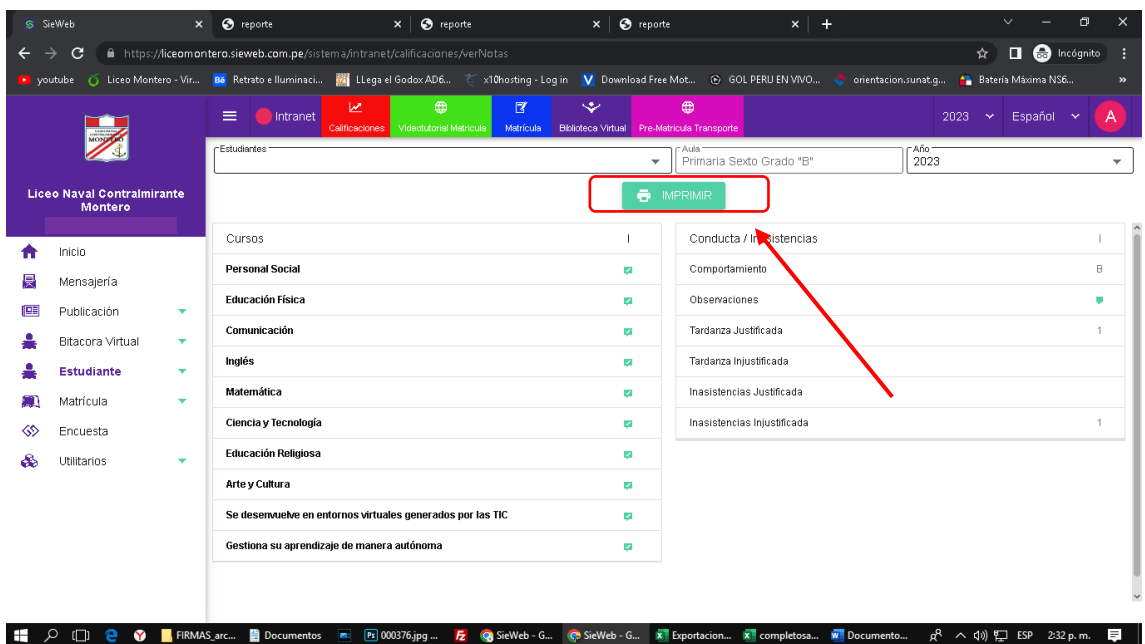

**4. Nos aparecerá una ventana, donde daremos click en el botón ACEPTAR**

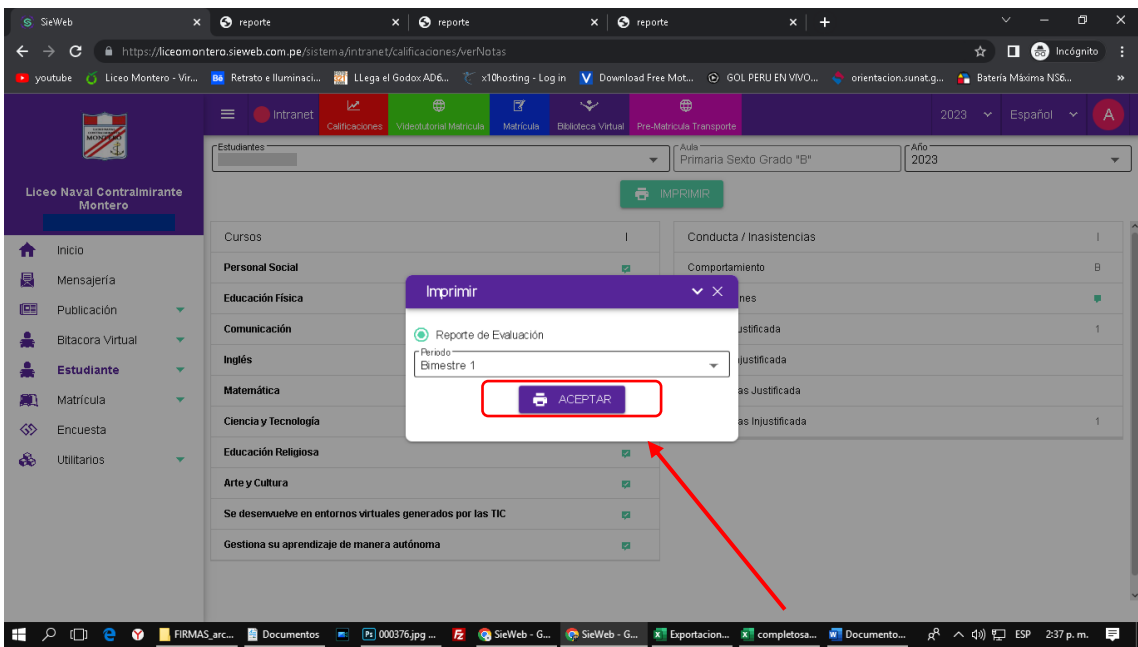

**5. Ahora visualizaremos el informe académico y podremos descargarlo y/o imprimirlo**

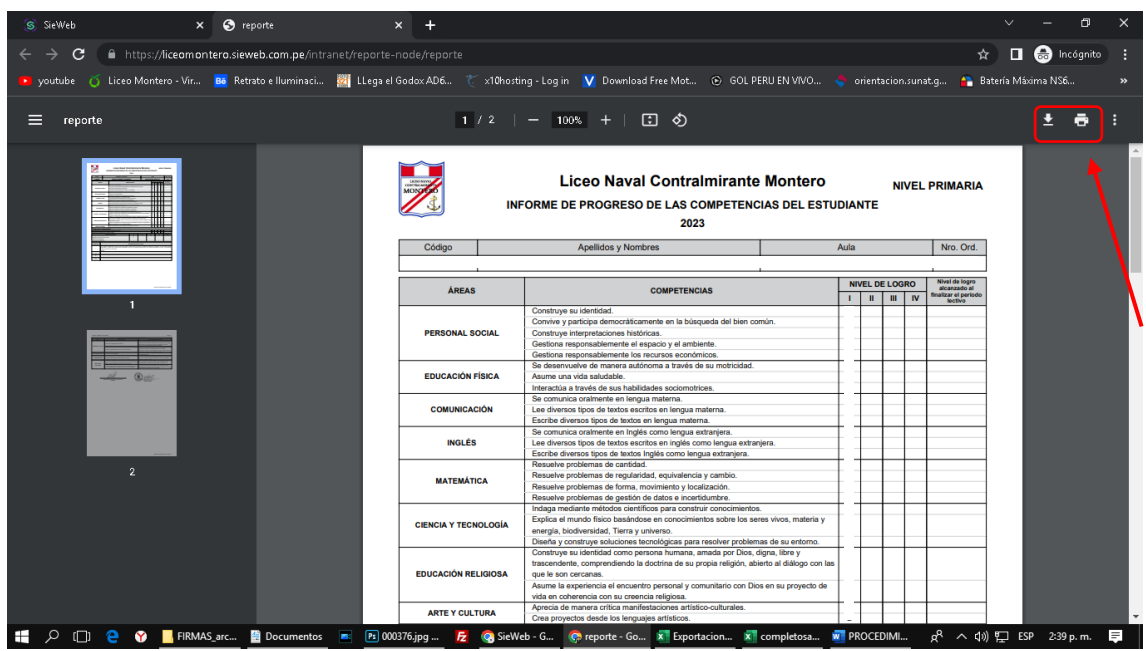